## **Firma digitale remota: istruzioni per il rinnovo**

**Il certificato di firma può essere rinnovato fino al giorno precedente la scadenza.** Accedere al sito Legal Cert Infocert:<https://mysign.infocert.it/>

Per accedere inserire:

- **User-id**: inserire la user-id indicata nella ricevuta del certificato di firma remota ritirato all'atto della registrazione;
- **Password (alfanumerica)**: password alfanumerica settata in fase di attivazione, NON il PIN di firma.

Nel caso in cui fosse stata dimenticata la UserID e/o la password è possibile ripristinarle cliccando sul link " **Non riesci ad accedere?** "

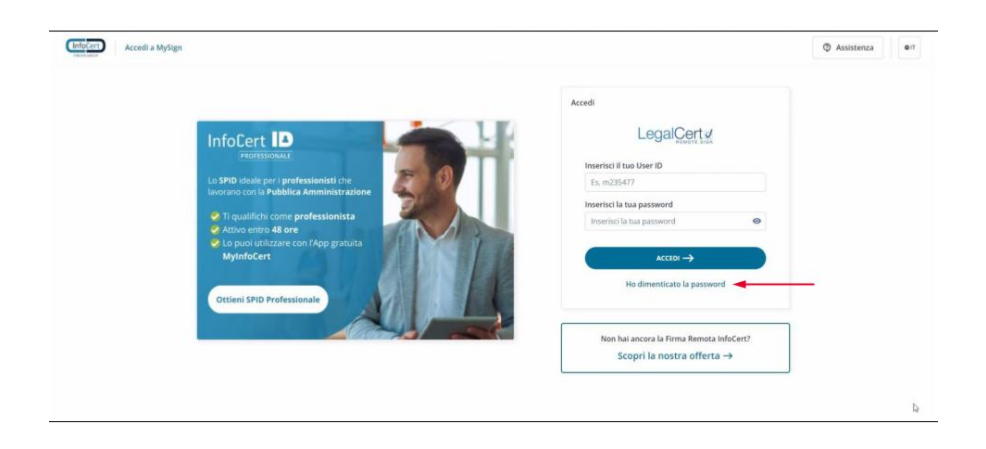

Cliccare sul riquadro " **Rinnova firma digitale** ".

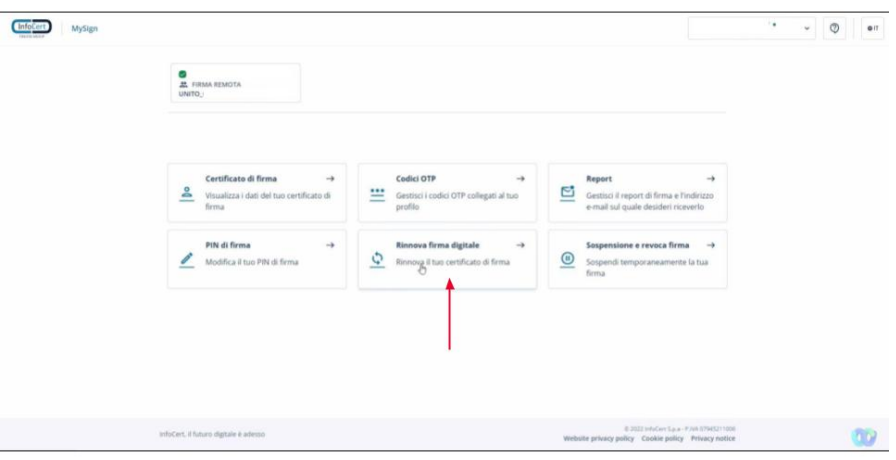

Cliccando su "**Rinnova Firma**" è possibile iniziare la procedura di rinnovo del certificato.

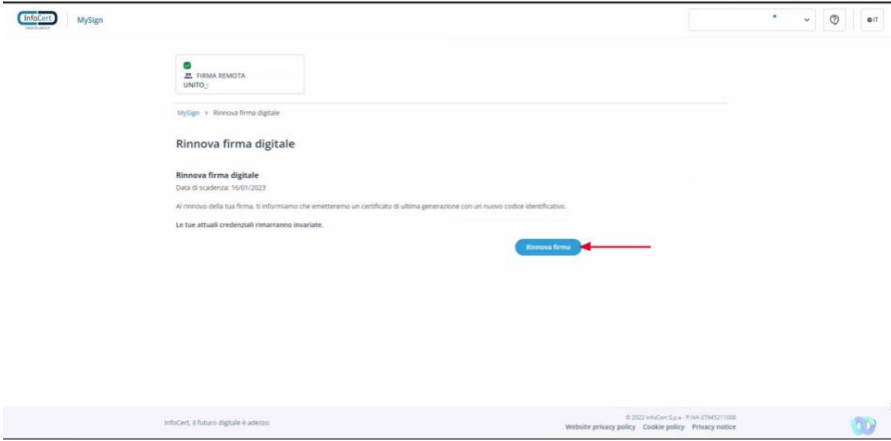

- 1. Spuntare "**Accetto le condizioni generali di servizio**"
- 2. Spuntare "**Confermo**"
- 3. Cliccare sul pulsante "**Conferma**"

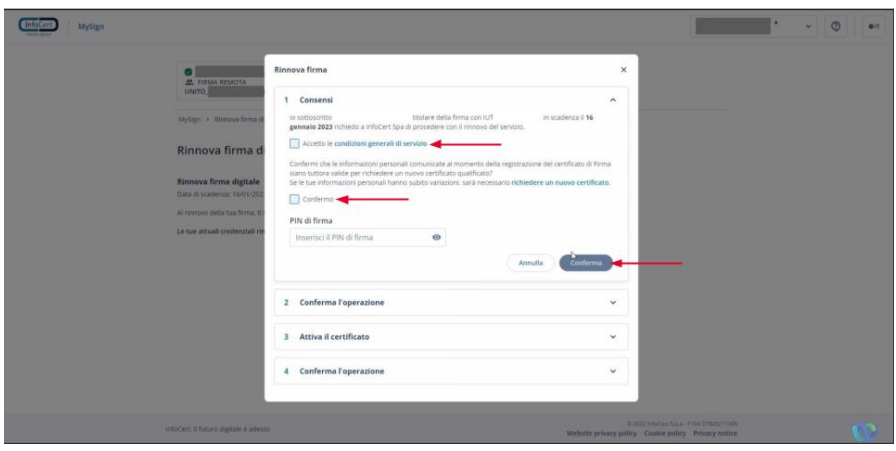

- 1. Inserire l' **OTP** ricevuto tramite SMS
- 2. Cliccare sul pulsante "**Conferma**"

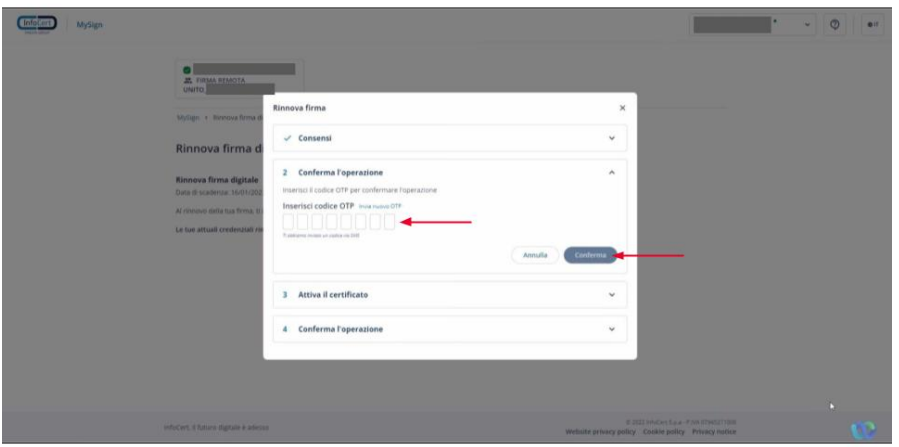

- 1. Inserire il **PIN di Firma** (codice di 8 numeri) **\***
- 2. Digitare nuovamente il PIN di Firma
- 3. Cliccare su " **Attiva il Certificato** "

**\*** Ricordiamo che il PIN di firma NON può essere recuperato e, in fase di rinnovo, è possibile inserire lo stesso PIN già in uso prima del rinnovo. Nel caso si decidesse di modificarlo è comunque sempre consigliato l'utilizzo di una data importante nel formato ggmmaaaa.

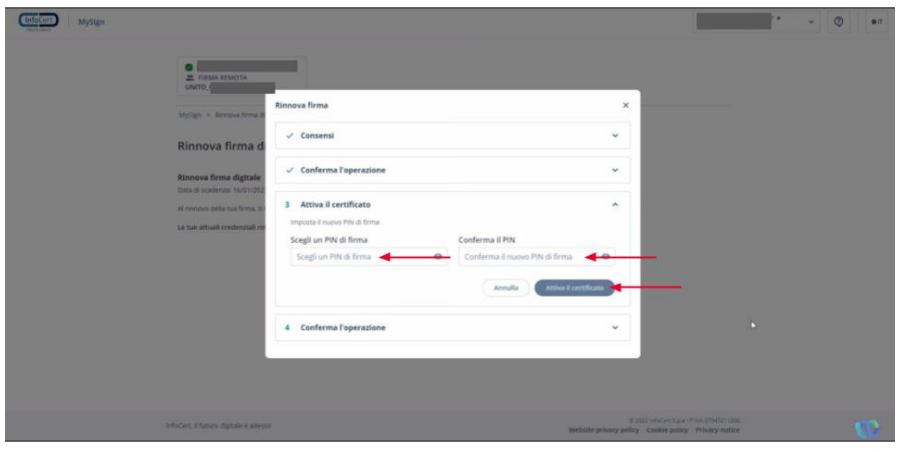

Inserire nuovo **OTP** ricevuto tramite SMS e cliccare sul pulsante " **Conferma** ".

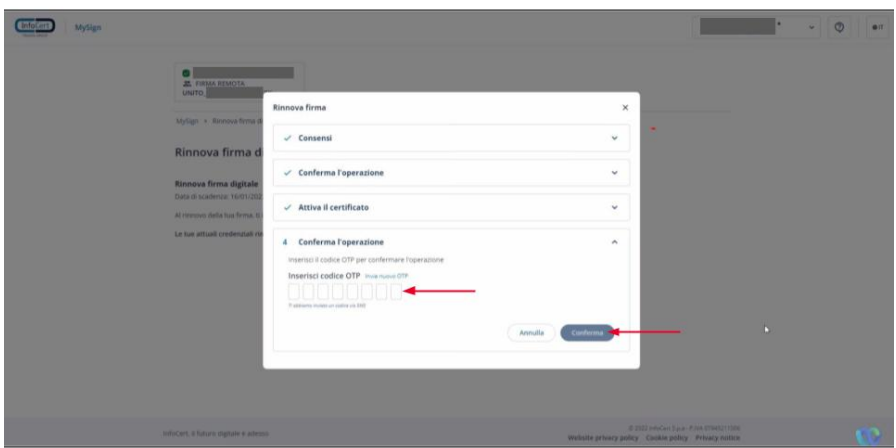

**Se viene visualizzata la pagna seguente significa che la procedura si è conclusa con successo e il vostro Certificato è stato rinnovato per ulteriori tre anni.**

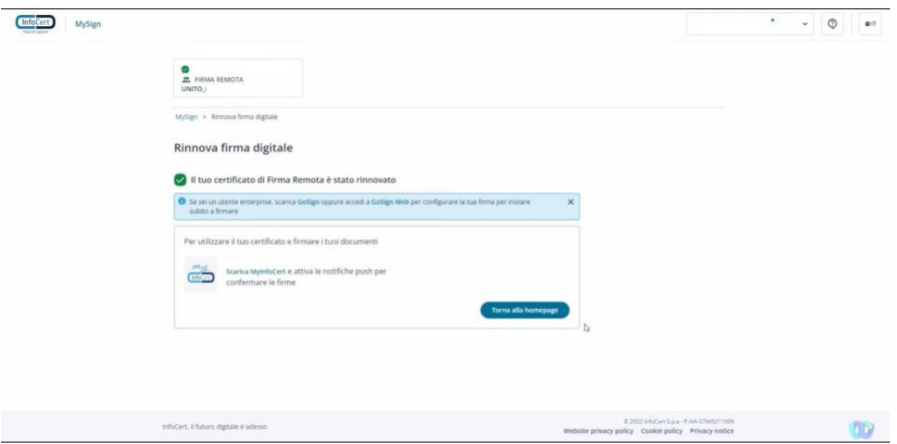

In caso di mancato rinnovo entro la scadenza, sarà necessario procedere con un nuovo rilascio, concordando un appuntamento con il Tele-IR di riferimento per la propria struttura.